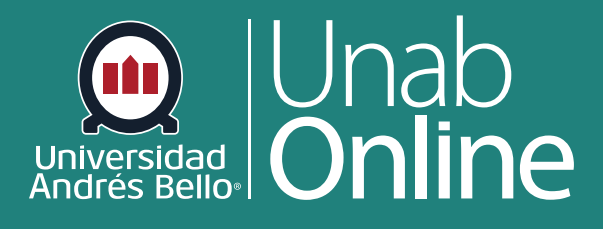

# **¿Cómo actualizo de manera masiva las fechas de entrega y de disponibilidad de tareas como docente?**

**DONDE TÚ VAS, TODO** CAN S

LA MEJOR PLATAFORMA VIRTUAL

## **¿Cómo actualizo de manera masiva las fechas de entrega y de disponibilidad de tareas como docente?**

Como docente, puede tener la opción de actualizar las fechas de entrega y de disponibilidad de múltiples tareas y evaluaciones de una vez. Esta es una herramienta importante pues le permite manejar con certeza las tareas, entregas y evaluaciones de todos y todas sus estudiantes en un solo lugar, pudiendo ajustar las visualizaciones y plazos de entrega cuando, por ejemplo, ocurre un suceso -personal o social- que altera el calendario académico.

Además, si anteriormente asignó fechas de entrega diferenciada para secciones, estudiantes o grupos, puede actualizar de manera masiva estas fechas de entrega y de disponibilidad.

**Nota:** Si una fecha no incluye un horario, la fecha listada se predetermina al horario límite predeterminado del curso.

#### Tabla de contenido

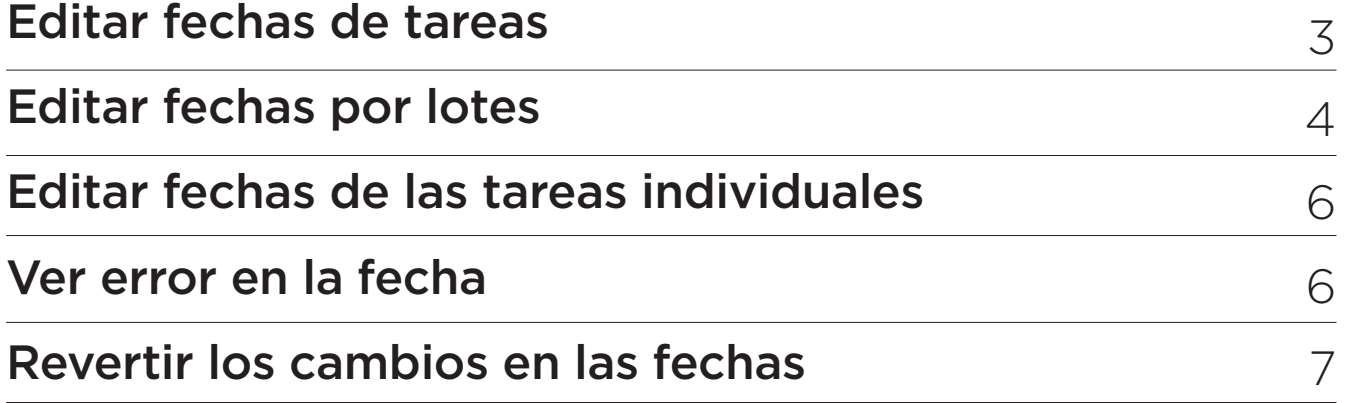

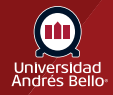

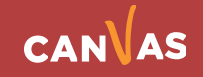

#### <span id="page-2-0"></span>**Editar fechas de tareas**

Para comenzar haga clic en el enlace Tareas desde la barra de Navegación del curso.

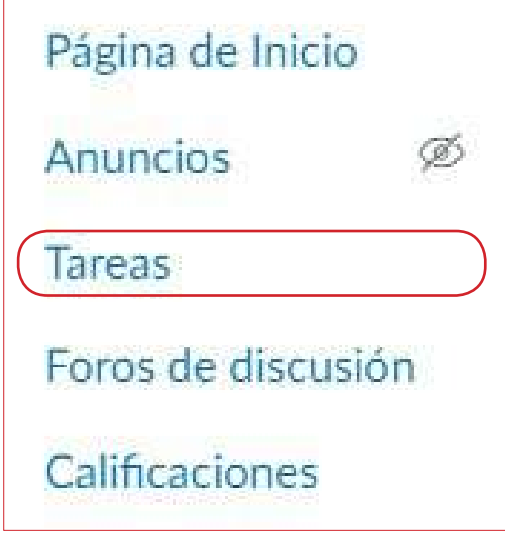

Para comenzar haga clic en el enlace **Tareas** desde la barra de Navegación del curso.

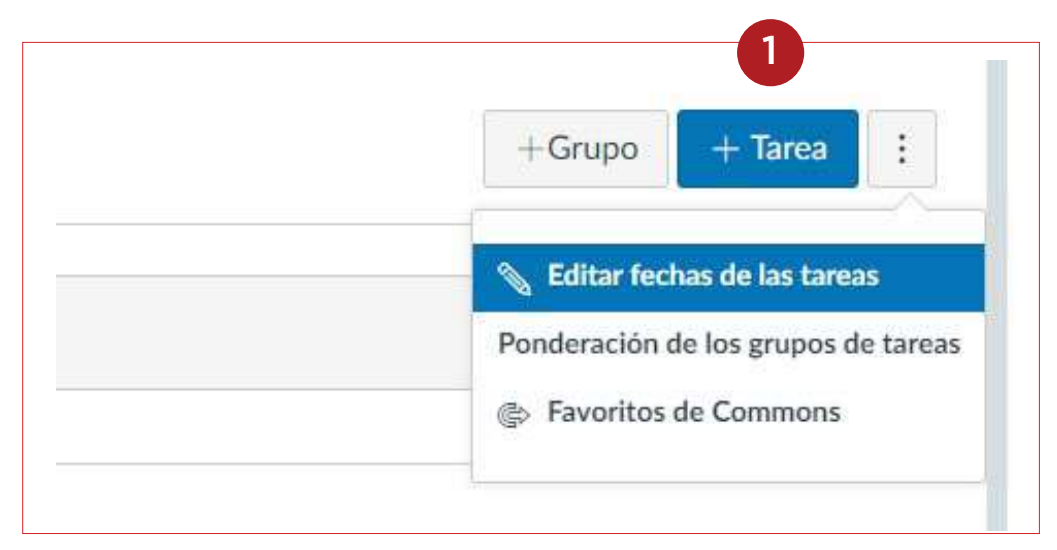

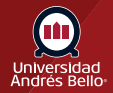

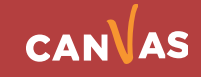

<span id="page-3-0"></span>Desde la página "Editar fechas de las tareas" puede ver y administrar la información.

Todos los items calificados en su curso, incluidas las tareas, los foros de discusión y las evaluaciones, se enumeran en la columna Título **(1)**. Las fechas y horas de entrega actuales de las tareas (si corresponde) aparecen en la columna Vence a las **(2)** y las fechas de disponibilidad actuales (si corresponde) aparecen en las columnas Disponible desde y Disponible hasta **(3)**.

También puede ver y editar fecha de entrega diferenciadas para estudiantes, secciones y grupos **(4)**.

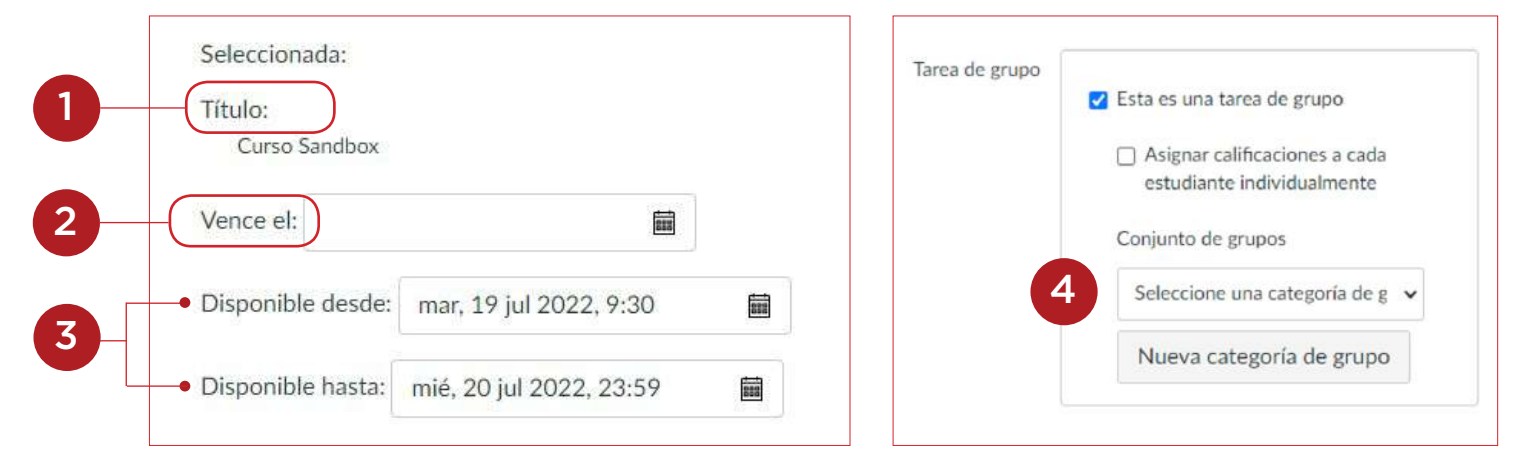

#### **Editar fechas por lotes**

Para editar varias fechas de tareas al mismo tiempo debe seleccionarlas.

Para seleccionar todas las tareas que caigan dentro de un rango de fechas, ingrese las fechas en los campos de rango de fechas **(1)** o seleccione las fechas usando el ícono de calendario **(2)**.

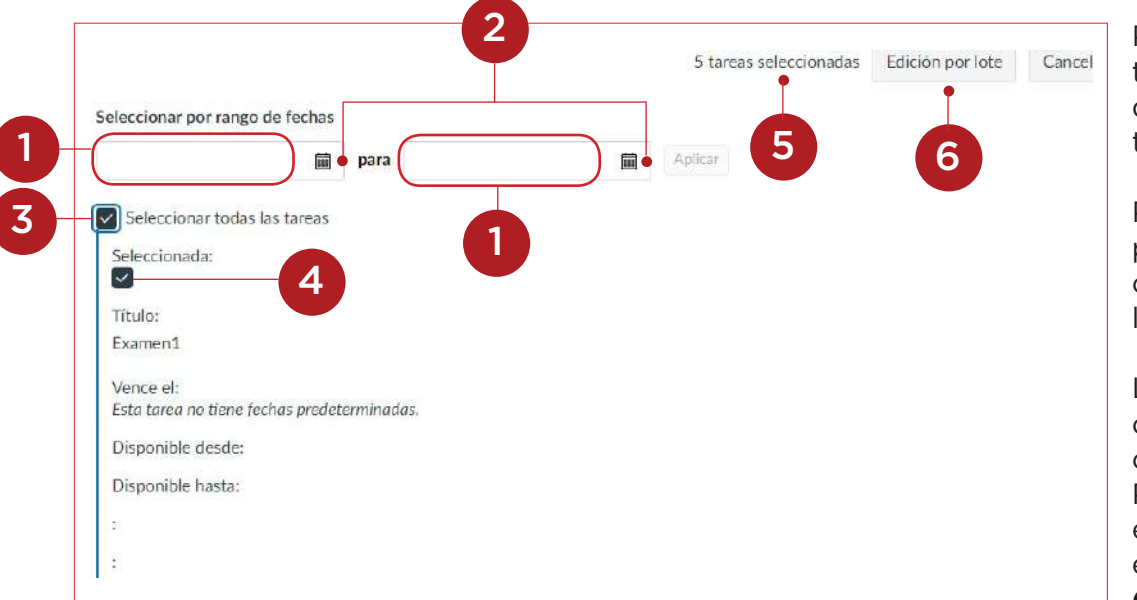

Para seleccionar todas las tareas, haga clic en la casilla de verificación Seleccionar todo **(3)**.

Para seleccionar tareas específicas, haga clic en las casillas de verificación en las filas de tareas **(4)**.

La cantidad de tareas seleccionadas aparece en el encabezado **(5)**.

Para editar por lote las tareas seleccionadas, haga clic en el botón Edición por lote **(6)**.

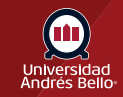

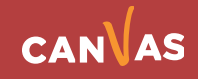

Una vez que estén seleccionadas todas las tareas que desea editar, puede elegir cambiar las fechas hacia adelante en una cantidad de días o eliminar las fechas de entrega y de disponibilidad. La opción que elija se aplica a todas las tareas seleccionadas.

Para cambiar las fechas hacia adelante en una cantidad de días, haga clic en la opción Cambiar fechas **(1)**. Ingrese la cantidad de días para cambiar las fechas de las tareas en el campo Días **(2)** o use los botones de fecha hacia arriba y hacia abajo para seleccionar la cantidad de días **(3)**.

Para eliminar las fechas de entrega y de disponibilidad de todas las tareas seleccionadas, seleccione la opción Eliminar fechas **(4)**.

Cuando haya terminado, haga clic en el botón Aceptar **(5)**.

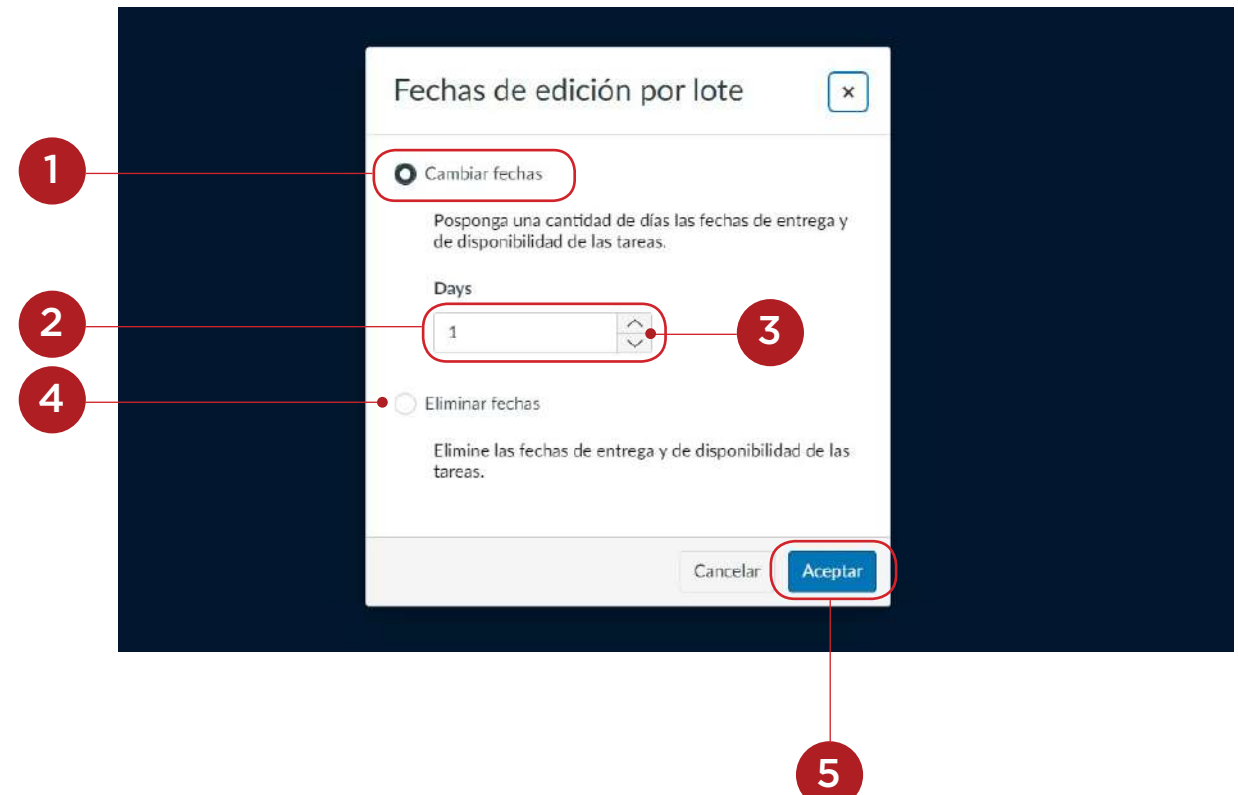

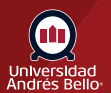

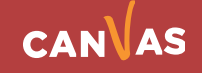

#### <span id="page-5-0"></span>**Editar fechas de las tareas individuales**

Para editar la fecha o la hora de entrega o de disponibilidad para una tarea individual, ubique el ítem en la lista y haga clic en el campo de fecha correspondiente que desee actualizar **(1)**. Ingrese la fecha y la hora en el campo Fecha **(2)** o seleccione una fecha desde el calendario **(3)**.

Puede actualizar las fechas de entrega para tareas con fechas de entrega existentes o ingresar una nueva fecha de entrega para una tarea sin una fecha de entrega.

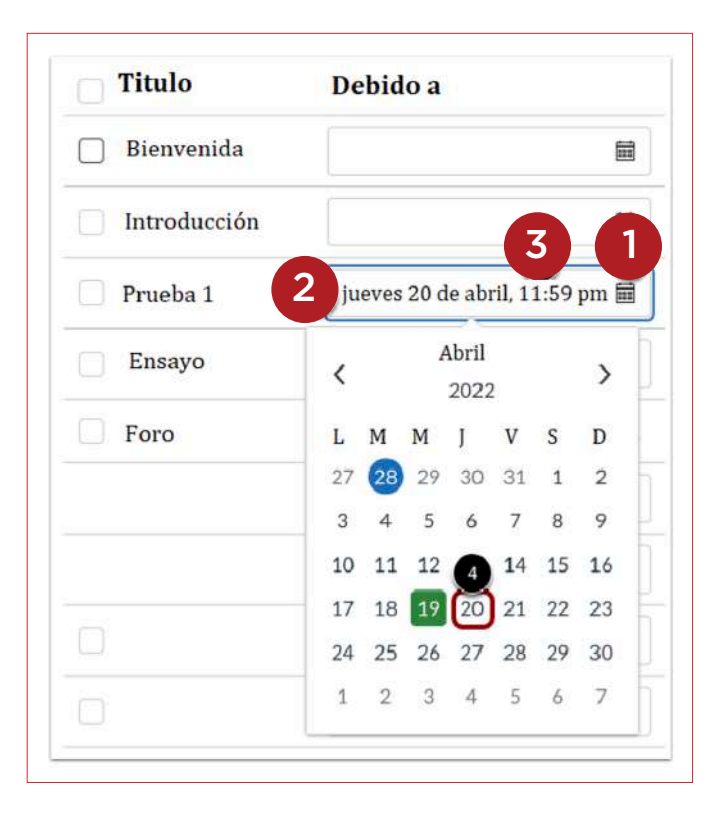

#### **Ver error en la fecha**

Si ingresa una fecha de entrega o de disponibilidad no válida, aparece un error debajo de la fecha no válida. Debe modificar o eliminar la fecha no válida antes de poder guardar sus cambios de fecha.

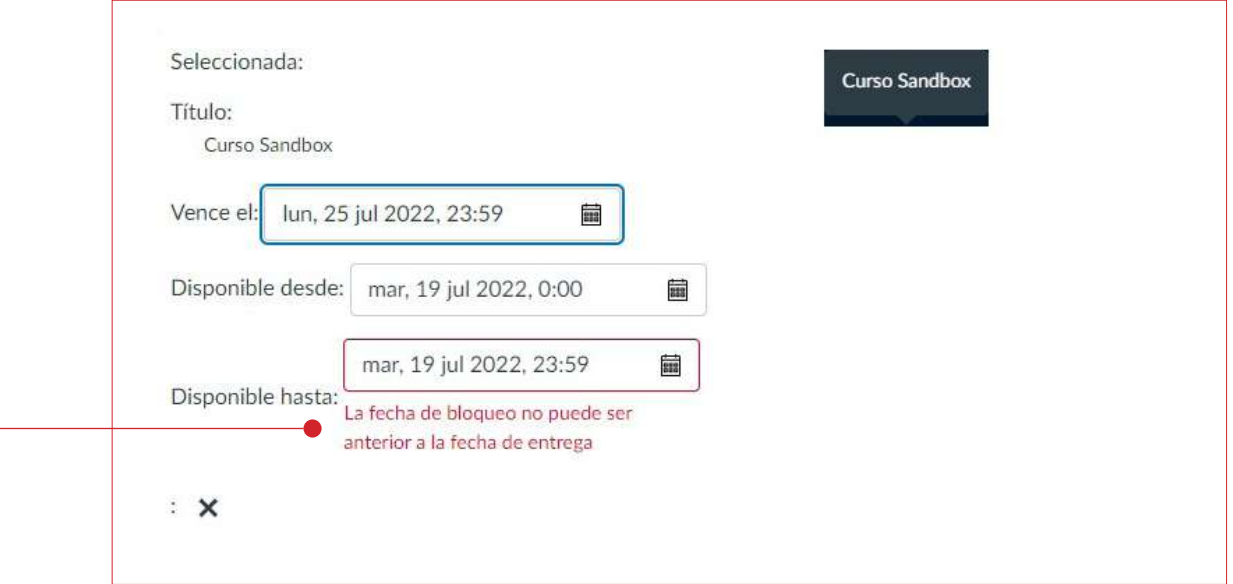

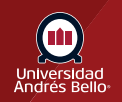

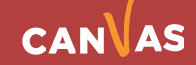

### <span id="page-6-0"></span>**Revertir los cambios en las fechas**

Para revertir los cambios en las fechas para una tarea, haga clic en el ícono **Eliminar**.

Revertir los cambios elimina cualquier cambio en las fechas hecho para las fechas de la tarea.

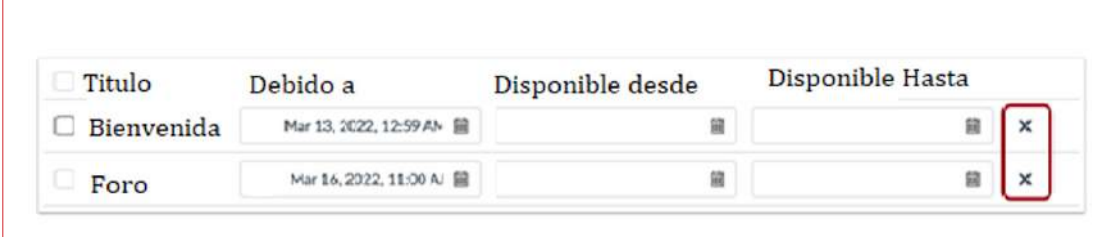

Finalmente para guardar sus actualizaciones, haga clic en el botón **Guardar.**

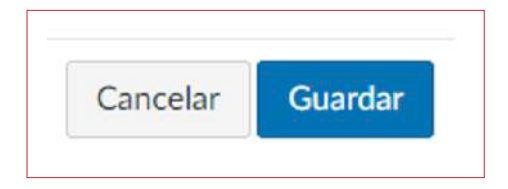

Canvas muestra el progreso para sus actualizaciones.

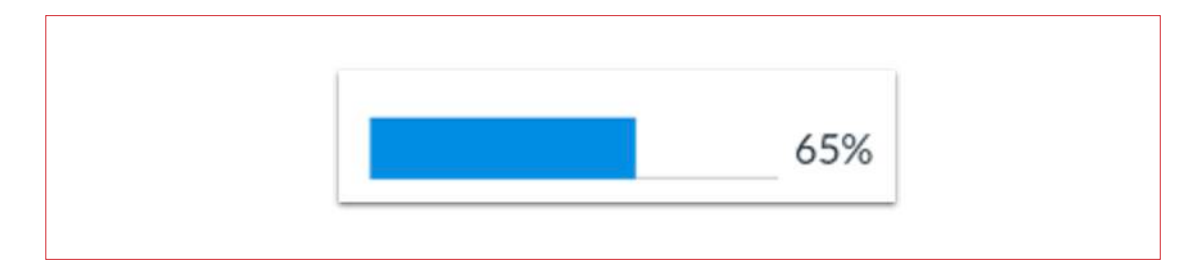

Cuando sus actualizaciones se guardan exitosamente, Canvas muestra una notificación de **Éxito**.

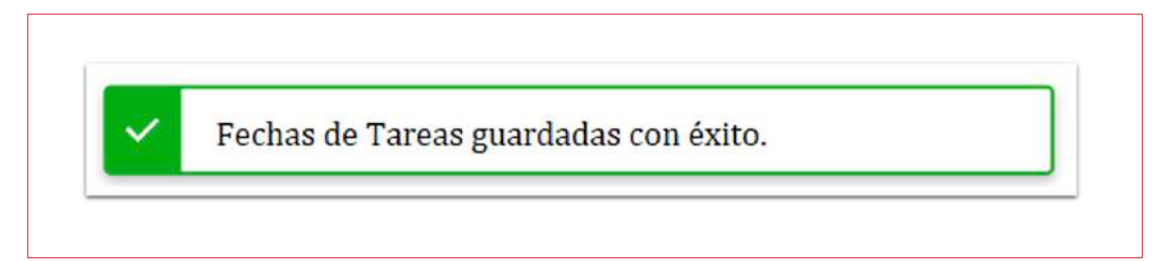

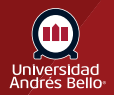

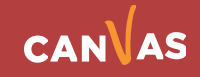